# **TUTORIAL DE COMPRAS 2023**

Gerência Plena Financeira - GPF E-mail: *compras.proppi@id.uff.br*

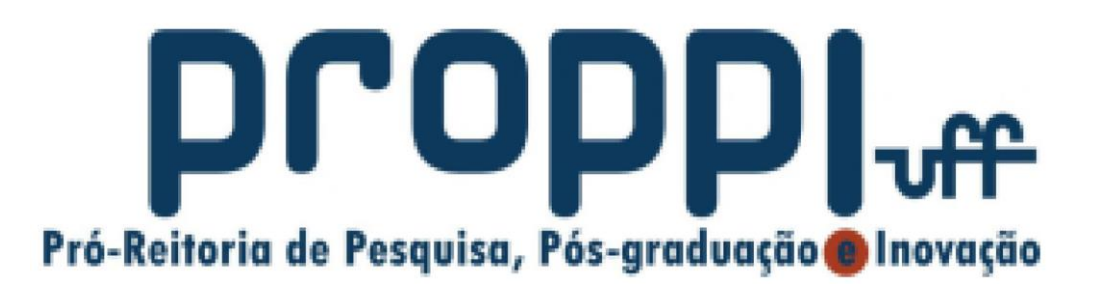

JULHO/2023

# **Atualização de contatos**

Para fim de mantermos nossos canais de comunicação atualizados e efetivos, criamos esses dois canais para que através deles vocês possam nos enviar as informações de suas unidades.

É necessário apenas uma atualização por ano, exceto se houver mudança na coordenação/secretaria. Através dos endereços de e-mail informados serão compartilhados comunicados, informações gerais, documentos e outras inúmeras situações que se façam necessárias.

- Link: *Cursos de [pós-graduação](https://docs.google.com/forms/d/e/1FAIpQLSeWcDPc1ASMf21-MiSDz0K4jP3fPn2Z4-WfnTwdXa4xiTXEjQ/viewform) acadêmicos stricto sensu*
- Link: *Demais cursos de [pós-graduação,](https://docs.google.com/forms/d/e/1FAIpQLSe2p7L2N3vKTfQPZ42_1LI1FNzwpNgEVVyoGM2Lm_XmNFCSdA/viewform) departamentos e unidades*

# **Padronização para o envio de e-mail**

A fim de otimizar o fluxo do trabalho da GPF, sugerimos a padronização dos ASSUNTOS ao nos encaminhar suas dúvidas pelo e-mail: [compras.proppi@id.uff.br](mailto:compras.proppi@id.uff.br)

- o AUXÍLIO ESTUDANTE/PESQUISADOR
- o INEXIGIBILIDADE/DISPENSA
- o TAXAS
- o SCDP
- o SIACOMPRAS
- o EMPENHO
- o NOTA FISCAL/RECIBO
- o EXTRATO
- o GRU
- o BOLSAS
- o OUTROS

# **Tipos de Recursos 1/4**

# **PROAP - Programa de Apoio à Pós-Graduação**

O Programa se destina a proporcionar melhores condições para a formação de recursos humanos e para a produção e o aprofundamento do conhecimento nos cursos de pós-graduação stricto sensu, mantidos por instituições públicas de ensino superior (exceto cursos com conceito 6 e 7).

A partir do planejamento de execução inicial (Planos de Aplicação) o recurso é executado pela Unidade Gestora Executora (UGE) da PROPPI, no caso a Coordenação de Administração Financeira, tendo esta a incumbência de atender às demandas dos programas com base nos requisitos previstos pelo ordenamento jurídico e pelo que está previsto no próprio programa (PROAP).

A execução (emissão de nota de empenho) do recurso está limitada ao ano da concessão do recurso. Por exemplo, o recurso recebido em 2022 deverá ser empenhado em 2022.

Link: Portaria vigente - [CAPES/PROAP](https://www.gov.br/capes/pt-br/acesso-a-informacao/acoes-e-programas/bolsas/bolsas-no-pais/proap) nº 156/2014

# **Tipos de Recursos 2/4**

# **PROAP - Programa de Apoio à Pós-Graduação**

## **Itens financiáveis**

Bens de custeio, tais como: material de consumo, diárias e passagens, auxílios financeiros ao estudante/pesquisador, pagamento de taxas e prestação de serviço de pessoa jurídica.

## **Itens não financiáveis**

Bens permanentes (capital), além de reembolso para professores/servidores/alunos; bolsas; serviço de pessoa física; outros.

# **Tipos de Recursos 3/4**

# **ARRECADAÇÃO PRÓPRIA (fonte 250)**

Recurso próprio do curso, departamento ou unidade arrecadado por GRU (Guia de Recolhimento da União). Ex: Inscrição de alunos na Pós-Graduação.

**A execução do recurso está limitada ao ano da arrecadação da GRU**. Ou seja, o recurso arrecadado em 2022 deverá ser empenhado em 2022, conforme cronograma liberado pela PROPLAN

## **- Itens financiáveis**

Bens de custeio, tais como: material de consumo, diárias e passagens, auxílios financeiros ao estudante/pesquisador, pagamento de taxas e prestação de serviço de pessoa jurídica. Bens permanentes (capital). Além de reembolso para professores/servidores/alunos; bolsas; serviço de pessoa física; outros.

## **- Itens não financiáveis**

Remuneração para professores/servidores e serviços de pessoa física.

# **Tipos de Recursos 4/4**

# **PROGRAMA DE QUALIFICACAÇÃO INSTITUCIONAL – PQI**

Recurso destinado aos programas de pós-graduação stricto sensu que oferecem vagas adicionais para servidores técnico-administrativos da UFF.

**- Itens financiáveis e Itens não financiáveis**

Aqueles previsto no Edital do programa.

# **GRU - Guia de Recolhimento da União - 1/2**

Quando fazer devolução de Auxílios?

R: apenas em casos excepcionais, **quando o auxílio não for gasto ou for gasto parcialmente**, por motivo a ser justificado na **prestação de contas**.

ATENÇÃO:

• As GRUs devem ser pagas somente **até o dia 25 de cada mês**;

• A **devolução** dos auxílios deverá ocorrer **no mesmo exercício de recebimento**, ou seja, o auxílio recebido em 2023 deverá ser devolvido por GRU em 2023 e sua respectiva prestação de contas também deverá ser feita em 2023.

# **GRU - Guia de Recolhimento da União - 2/2**

## **Instruções para preenchimento da GRU:**

# Link: [Tesouro Nacional](http://consulta.tesouro.fazenda.gov.br/gru_novosite/gru_simples.asp)

- o Código da Unidade: 153248 / Gestão: 15227;
- o Código de recolhimento: 68888-6;
- o Número de referência: 8108 / Competência: mês da devolução (Ex. 01/2021);
- o Vencimento: Informar dia/mês/ano;
- o CPF: Informar o número e nome do contribuinte: Informar nome completo;
- o Valor principal: informar valor total a ser devolvido;
- o Valor total: repetir o valor total a ser devolvido;
- o Selecionar a opção de gerar documento: em PDF e emitir GRU.

# **NOVA LEI DE LICITAÇÃO**

# - **[LEI Nº 14.133 DE 2022](https://www.planalto.gov.br/ccivil_03/_ato2019-2022/2021/lei/l14133.htm)**;

Art. 1º Esta Lei estabelece normas gerais de licitação e contratação para as Administrações Públicas diretas, autárquicas e fundacionais da União, dos Estados, do Distrito Federal e dos Municípios

# [DECRETO Nº 11.317 DE 2022](https://www.in.gov.br/web/dou/-/decreto-n-11.317-de-29-de-dezembro-de-2022-454931139).

Atualiza os valores estabelecidos na Lei nº 14.133, de 1º de abril de 2021.

# **SIACompras (Pregão)**

SIACompras - Compras via Pregão Eletrônico. Principal ferramenta para **aquisição de materiais** na UFF.

- Para acessar o SIACompras basta fazer o login com o CPF e a senha do IdUFF em: <https://app.uff.br/sia/compras>
- Qualquer dúvida consulte o: [MANUAL SIACOMPRAS](https://drive.google.com/file/d/1qtbCQ5q_7taplOYRf4wIafxSpiktcHRn/view)
- Antes de realizar os seus pedidos, verifique SEMPRE a relação de **Licitações Homologadas** no SIACOMPRAS.

1º Acesso - Solicitação de perfil:

- **Gestor de recursos**: coordenadores, chefes e diretores.
- **Assistente de gestor de recursos**: secretários.
- Solicitar o perfil desejado no sistema conforme instruções do "[MANUAL SIACOMPRAS](https://drive.google.com/file/d/1qtbCQ5q_7taplOYRf4wIafxSpiktcHRn/view)"

# **Dispensa Eletrônica e Pesquisa de Preço**

**1/16**

#### **Base legal**

[IN 67/2021](https://www.gov.br/compras/pt-br/acesso-a-informacao/legislacao/instrucoes-normativas/instrucao-normativa-seges-me-no-67-de-8-de-julho-de-2021) (dispensa eletrônica) e [IN 65/2021 \(](https://www.gov.br/compras/pt-br/acesso-a-informacao/legislacao/instrucoes-normativas/instrucao-normativa-seges-me-no-65-de-7-de-julho-de-2021)Pesquisa de preços)

De acordo com o Art. 60. da [lei 4320/1964](https://www.planalto.gov.br/ccivil_03/Leis/L4320.htm) **é vedada a realização de despesa sem prévio empenho**. Ou seja, **a confirmação da aquisição do material somente será efetuada após a emissão da nota de empenho.**

# **Dispensa - Materiais via dispensa eletrônica 1/16**

Artigo 75, inciso II

## **IMPORTANTE:**

- Antes de realizar os seus pedidos, verifique SEMPRE a relação de licitações **com status "licitação homologada"** ou **"licitação em andamento"** no SIACOMPRAS.

- De acordo com o **Art. 75,caput, inciso II, da Lei 14.133/2021**, alterado pelo **decreto 11.317/2022**, o limite para dispensa de licitação é de **R\$57.208,33**. Este limite é relativo ao tipo de material por Unidade Gestora, ou seja, por tipo de material de todos os PPGs.

<https://www.uff.br/?q=dispensa-de-licitacao-aquisicao-de-materiais>

# **Dispensa - Materiais via dispensa eletrônica 2/16**

Artigo 75, inciso II

O CURSO SERÁ O RESPONSÁVEL PELA ABERTURA DO PROCESSO NO SEI.

# **OBS: O SEI ACEITA SOMENTE DOCUMENTOS NO FORMATO PDF.**

Antes de abrir o processo no SEI tenha em mãos os seguintes documentos:

a) A tela impressa em PDF com o respectivo Código CATMAT; Pesquise o Código CATMAT pelo link [Catálogo Compras.gov.br](https://catalogo.compras.gov.br/cnbs-web/busca) Qualquer dúvida consulte o: [PASSO A PASSO PARA BUSCA DO CATMAT](https://drive.google.com/file/d/1hdFGCqY2g2AUuNUB6LdDtFm0oMGwqWCs/view) b) Pesquisa de preço ([orientações para pesquisa de preço](https://www.uff.br/sites/default/files/paginas-internas-orgaos/orientacoes_para_pesquisa_de_precos_in_65-2021_1.pdf)) c) [Mapa de preços](https://www.uff.br/sites/default/files/paginas-internas-orgaos/planilha_de_mapa_de_precos_2_0.xlsx) - Baixe no seu computador o seguinte documento: d) [Análise de risco da contratação;](https://www.uff.br/sites/default/files/paginas-internas-orgaos/modelo_de_analise_de_riscos_da_contratacao_2_0.docx) e) [Termo de referência](https://www.uff.br/sites/default/files/paginas-internas-orgaos/modelo_termo_de_referencia_-_dl_inciso_ii_material_simples_sem_contrato_e_para_entrega_imediata_0.docx) ; f)  $(\text{anexo I} - \text{A})$ ; g) [Minuta de termo de contrato](https://www.uff.br/sites/default/files/paginas-internas-orgaos/modelo_minuta_termo_de_contrato_-_dl_inciso_ii_material_0.docx) (apenas se quiser contrato)

# **Dispensa - Materiais via dispensa eletrônica 3/16**

Artigo 75, inciso II

O CURSO SERÁ O RESPONSÁVEL PELA ABERTURA DO PROCESSO NO SEI.

# **OBS: O SEI ACEITA SOMENTE DOCUMENTOS NO FORMATO PDF.**

Informamos que todos os MATERIAIS solicitados **serão disputados eletronicamente**, no portal de compras governamentais, pela GPF/PROPPI no decorrer do processo, conforme Instrução Normativa 67/2021. Assim, as compras **não serão feitas entre os três orçamentos enviados**, e o material será adquirido do vencedor da dispensa eletrônica.

# **Dispensa - Materiais via dispensa eletrônica 4/16**

Artigo 75, inciso II O CURSO SERÁ O RESPONSÁVEL PELA ABERTURA DO PROCESSO NO SEI. **OBS: O SEI ACEITA SOMENTE DOCUMENTOS NO FORMATO PDF.** [Passo a passo para abertura do processo no](https://www.uff.br/sites/default/files/paginas-internas-orgaos/passo_a_passo_0.pdf) SEI

Como se faz? UNIDADE SOLICITANTE:

- 1. Acesse o sistema SEI em [https://sei.uff.br/sei](https://sip.uff.br/sip/login.php?sigla_orgao_sistema=UFF&sigla_sistema=SEI&infra_url=L3NlaS8=)
- 2. Preencha o campo login com seu CPF e o campo senha com a senha do IdUFF.

# 3. Crie um Processo tipo: **MATERIAL: CONTRATAÇÃO VIA DISPENSA DE LICITAÇÃO - INCISOS I OU II (O NOME IRÁ MUDAR)**

- 3.1. Preencha os campos da seguinte maneira:
- Especificação: Preencher com a especificação sucinta da contratação (exemplo: "Aquisição de material químico", "Serviço de transporte de equipamentos");
- Interessados: Sigla da Unidade;
- Observações desta unidade: Não precisa preencher;
- Nível de Acesso: Público;
- 3.2 Clique em Salvar.

# **Dispensa - Materiais via dispensa eletrônica 5/16**

Artigo 75, inciso II O CURSO SERÁ O RESPONSÁVEL PELA ABERTURA DO PROCESSO NO SEI. **OBS: O SEI ACEITA SOMENTE DOCUMENTOS NO FORMATO PDF.**

4. Clique em Incluir documento e escolha o tipo do documento "**FORM FORMALIZAÇÃO DE DEMANDA (Inciso I e II)". (O NOME MUDARÁ. HAVERÁ FORM. DIFERENTES PARA INCISO I, SERV II E MAT II)**

4.1 Preencha os campos da seguinte maneira:

- Texto inicial: Selecione a opção Nenhum;
- Descrição: Não precisa preencher;
- Interessados: Não precisa preencher;
- Classificação por assunto: Não precisa preencher;
- Observações desta unidade: Não precisa preencher;
- Nível de Acesso: Público;
- 4.2 Clique em Confirmar dados.

#### **Dispensa - Materiais via dispensa eletrônica 6/16**

Artigo 75, inciso II O CURSO SERÁ O RESPONSÁVEL PELA ABERTURA DO PROCESSO NO SEI. **OBS: O SEI ACEITA SOMENTE DOCUMENTOS NO FORMATO PDF.**

5. Clique em Editar Conteúdo, preencha os campos do documento e salve ao final. 5.1 Nos campos do formulário:

- Nome da Unidade Solicitante: preencher com o nome da unidade;
- Responsável pela demanda: preencher com o nome do servidor responsável pela demanda;
- SIAPE: preencher com o siape do servidor responsável pela demanda
- E-mail: preencher com o e-mail de contato do servidor responsável pela demanda
- Telefone: preencher com o telefone de contato do servidor responsável pela demanda
- Descrição da contratação: preencher de forma sucinta do que se trata a demanda. Em caso de materiais, pode ser preenchido com "Aquisição de Materiais xxxx (tipo do material), conforme tabela abaixo", e incluir na tabela a descrição detalhada de cada material, bem como sua unidade de medida e quantitativo a ser adquirido. No caso de serviços, pode ser colocada a especificação mais detalhada do serviço, ou explanado sinteticamente de que se trata, sendo incluído posteriormente anexos com detalhamento do escopo do serviço

#### **Dispensa - Materiais via dispensa eletrônica 7/16**

Artigo 75, inciso II O CURSO SERÁ O RESPONSÁVEL PELA ABERTURA DO PROCESSO NO SEI. **OBS: O SEI ACEITA SOMENTE DOCUMENTOS NO FORMATO PDF.**

- Justificativa da contratação: preencher com a justificativa detalhada da necessidade da contratação, inclusive de seus quantitativos, quando couber.

- Fonte de recurso: indicar a fonte de recurso a ser utilizada para a contratação, conforme exemplos a seguir:

*I) Livre Ordenação da unidade o Fonte 0150xxxxxx (informar o número completo da fonte); II) Emenda Parlamentar xxxx (especificar o parlamentar e o número da emenda) o PROAD o TED xx (informar os dados do TED)* 

*III) Demanda da unidade (para contratações acordadas previamente que serão custeadas pela administração e cujo objetivo seja atendimento a uma unidade específica);*

*IV) Administração central (para contratações acordadas previamente que serão custeadas pela administração e cujo objetivo seja atendimento ao prédio da reitoria, sem que seja possível ratear o custo direcionando para setores específicos);* 

#### **Dispensa - Materiais via dispensa eletrônica 8/16**

Artigo 75, inciso II O CURSO SERÁ O RESPONSÁVEL PELA ABERTURA DO PROCESSO NO SEI. **OBS: O SEI ACEITA SOMENTE DOCUMENTOS NO FORMATO PDF.**

*V) Administração Geral (para contratações acordadas previamente que serão custeadas pela administração e cujo objetivo seja atendimento aos demais campis da UFF, sem que seja possível ratear o custo direcionando para setores específicos); VI) Outros.*

*- Valor previamente autorizado para a contratação: indicar o valor máximo que se pode seguir para a contratação, caso a equipe de compras entenda ser necessária a revisão da pesquisa de preços (valor referencial) realizada, sem que seja necessário novo contato para autorização da unidade. - Área técnica responsável pela contratação* **(este item vai sair)***: caso se trate de serviço cuja competência técnica seja da SOMA, SAEP ou STI, bem como em caso de aquisição de bens de TI, assinalar o respectivo responsável técnico. Caso não seja de competência dessas áreas, assinalar a opção "Solicitante".* 

## **Dispensa - Materiais via dispensa eletrônica 9/16**

Artigo 75, inciso II O CURSO SERÁ O RESPONSÁVEL PELA ABERTURA DO PROCESSO NO SEI. **OBS: O SEI ACEITA SOMENTE DOCUMENTOS NO FORMATO PDF.**

- A contratação se refere à aquisição de bens permanentes? Se **não,** preencher com um "X" a opção "NÃO". Se **sim,** preencher com um "X" a opção "SIM" e responder à pergunta seguinte: - Em caso positivo, é possível a locação dos bens como alternativa à sua compra? Se **não,** preencher com um "X" a opção "NÃO" e incluir no quadro seguinte a justificativa da impossibilidade.

Se **sim,** preencher com um "X" a opção "SIM" e justificar a vantajosidade de seguimento na aquisição em detrimento da locação.

#### **Dispensa - Materiais via dispensa eletrônica 10/16**

Artigo 75, inciso II O CURSO SERÁ O RESPONSÁVEL PELA ABERTURA DO PROCESSO NO SEI. **OBS: O SEI ACEITA SOMENTE DOCUMENTOS NO FORMATO PDF.**

- A contratação se refere a bens de TI? **(virá antes do anterior sobre bens permanentes.).**  Se **não,** preencher com um "X" a opção "NÃO".

Se **sim,** preencher com um "X" a opção "SIM" e incluir no quadro seguinte as informações solicitadas, visando subsidiar a equipe de TI para atendimento da demanda.

- Indicação de fiscal (**vai sair)** : caso se trate de demanda de serviço, que não seja de competência de área técnica, deverá ser indicado previamente os dados do possível fiscal do serviço, preenchendo o nome, siape, e-mail e setor de lotação.

- Instrumento contratual a ser aplicado: assinalar com "X" a opção desejada, se a formalização de contrato ou uso de nota de empenho como substitutivo.

#### **Dispensa - Materiais via dispensa eletrônica 11/16**

Artigo 75, inciso II O CURSO SERÁ O RESPONSÁVEL PELA ABERTURA DO PROCESSO NO SEI. **OBS: O SEI ACEITA SOMENTE DOCUMENTOS NO FORMATO PDF.**

6. É necessária a assinatura da chefia da unidade (gestor de recurso), que deverá clicar em Assinar Documento. Confira se seu Cargo está correto, digite sua senha Iduff e clique novamente em Assinar.

7. Caso se trate de material de TIC, clique em Enviar Processo e selecione a GGSI/STI. Em seguida, clique no botão Enviar. Não sendo material de TIC, siga os próximos passos.

8. Inclua os documentos pertinentes. Para cada documento que precisar anexar de acordo com a base de conhecimento, clique em Incluir documento e escolha o tipo do documento **Externo**.

## **Dispensa - Materiais via dispensa eletrônica 12/16**

Artigo 75, inciso II O CURSO SERÁ O RESPONSÁVEL PELA ABERTURA DO PROCESSO NO SEI. **OBS: O SEI ACEITA SOMENTE DOCUMENTOS NO FORMATO PDF.**

8.1 Preencha os campos da seguinte maneira:

- Tipo do Documento: escolher o tipo de documento (ex: Contrato, Comprovante, Certidão, etc.) Se não tiver um tipo específico, escolha a opção Anexo.
- Data do Documento: incluir a data da inclusão documento;
- Número/Nome na Árvore: Não precisa preencher, mas, caso deseje, este campo diz respeito ao que aparecerá como nome do documento;
- Formato: Nato Digital;
- Remetente: Não precisa preencher;
- Interessados: Não precisa preencher;
- Classificação por Assuntos: Não precisa preencher;
- Observações desta unidade: Não precisa preencher;
- Nível de Acesso: Público;
- Anexar Arquivo: escolher o arquivo a ser anexado.

### **Dispensa - Materiais via dispensa eletrônica 13/16**

Artigo 75, inciso II O CURSO SERÁ O RESPONSÁVEL PELA ABERTURA DO PROCESSO NO SEI. **OBS: O SEI ACEITA SOMENTE DOCUMENTOS NO FORMATO PDF.**

8.2 Clique em Confirmar Dados.

Obs: Repita os passos do item 8 até que toda documentação seja anexada ao processo. Nesse passo 8, você precisa incluir:

- as **pesquisas de preço** que realizou para cada item;

- e a planilha demonstrativa dos preços coletados (**mapa de preços**). Devem ter pelo menos 3 preços coletados, que podem ser de outras contratações do governo, de internet, bem como propostas de fornecedores.

Para maiores informações sobre a pesquisa de preço, **consultar o documento de orientações para pesquisa de preços** disponibilizado junto à base de conhecimento do processo.

#### **Dispensa - Materiais via dispensa eletrônica 14/16**

Artigo 75, inciso II O CURSO SERÁ O RESPONSÁVEL PELA ABERTURA DO PROCESSO NO SEI. **OBS: O SEI ACEITA SOMENTE DOCUMENTOS NO FORMATO PDF.**

9. Clique em Incluir documento e escolha o tipo do documento Despacho.

# 9.1 Preencha os campos da seguinte maneira:

- Texto inicial: Selecione a opção Nenhum;
- Descrição: Não precisa preencher;
- Interessados: Não precisa preencher;
- Classificação por assunto: Não precisa preencher;
- Observações desta unidade: Não precisa preencher;
- Nível de Acesso: Público;

# 9.2 Clique em Confirmar dados.

#### **Dispensa - Materiais via dispensa eletrônica 16/16**

Artigo 75, inciso II O CURSO SERÁ O RESPONSÁVEL PELA ABERTURA DO PROCESSO NO SEI. **OBS: O SEI ACEITA SOMENTE DOCUMENTOS NO FORMATO PDF.**

10. Escreva o despacho informando como foi realizada a pesquisa de preços (ver modelo de **sugestão de despacho** no [documento de Orientações para pesquisa de preços\)](https://www.uff.br/sites/default/files/paginas-internas-orgaos/orientacoes_para_pesquisa_de_precos_in_65-2021_3.pdf) e salve ao final.

11. É necessária a assinatura do responsável pela pesquisa de preços: clique em Assinar Documento. Confira se seu Cargo está correto, digite sua senha Iduff e clique novamente em Assinar.

12. Inclua os demais documentos pertinentes, seguindo as mesmas orientações do item 8. Nesse passo, deverão ser anexados

- os documentos **Análise de Riscos** da Contratação;
- **Termo de Referência**
- **Anexo I-A**;
- **Minuta de Termo de Contrato**, se for o caso.

13. Depois de ter incluído toda documentação necessária, clique em Enviar processo e selecione DCOM/GPF. Em seguida, clique no botão Enviar.

## **Dispensa - Serviços via dispensa eletrônica 1/16**

# Artigo 75, inciso II **REFERENTE A SERVIÇOS COMUNS. SERVIÇOS DE ENGENHARIA TRATAR CONOSCO DIRETAMENTE.**

# **IMPORTANTE:**

- Antes de realizar os seus pedidos, verifique SEMPRE **a existência de contrato vigente** que contemple a demanda.

*<https://www.uff.br/?q=contratos-vigentes>*

*- Existindo, fazer a solicitação do serviço pelo [CITSMART](https://citsmart.uff.br/citsmart/login/login.load?sessionExpired=yes&REDIRECT_TO=/pages/smartPortal/smartPortal.load)*

- De acordo com o **Art. 75,caput, inciso II, da Lei 14.133/2021**, alterado pelo **decreto 11.317/2022**, o limite para dispensa de licitação é de **R\$57.208,33**. Este limite é relativo ao tipo de serviço de todos os pedidos desta Unidade Gestora, ou seja, por tipo de serviço de todos os PPGs.

<https://www.uff.br/?q=dispensa-de-licitacao-servicos-comuns>

# Fluminense Universidade Federal

# **Dispensa - Serviços via dispensa eletrônica 2/16**

Artigo 75, inciso II

# **FLUXOGRAMA DE AÇÕES INICIAIS PARA SERVIÇOS**

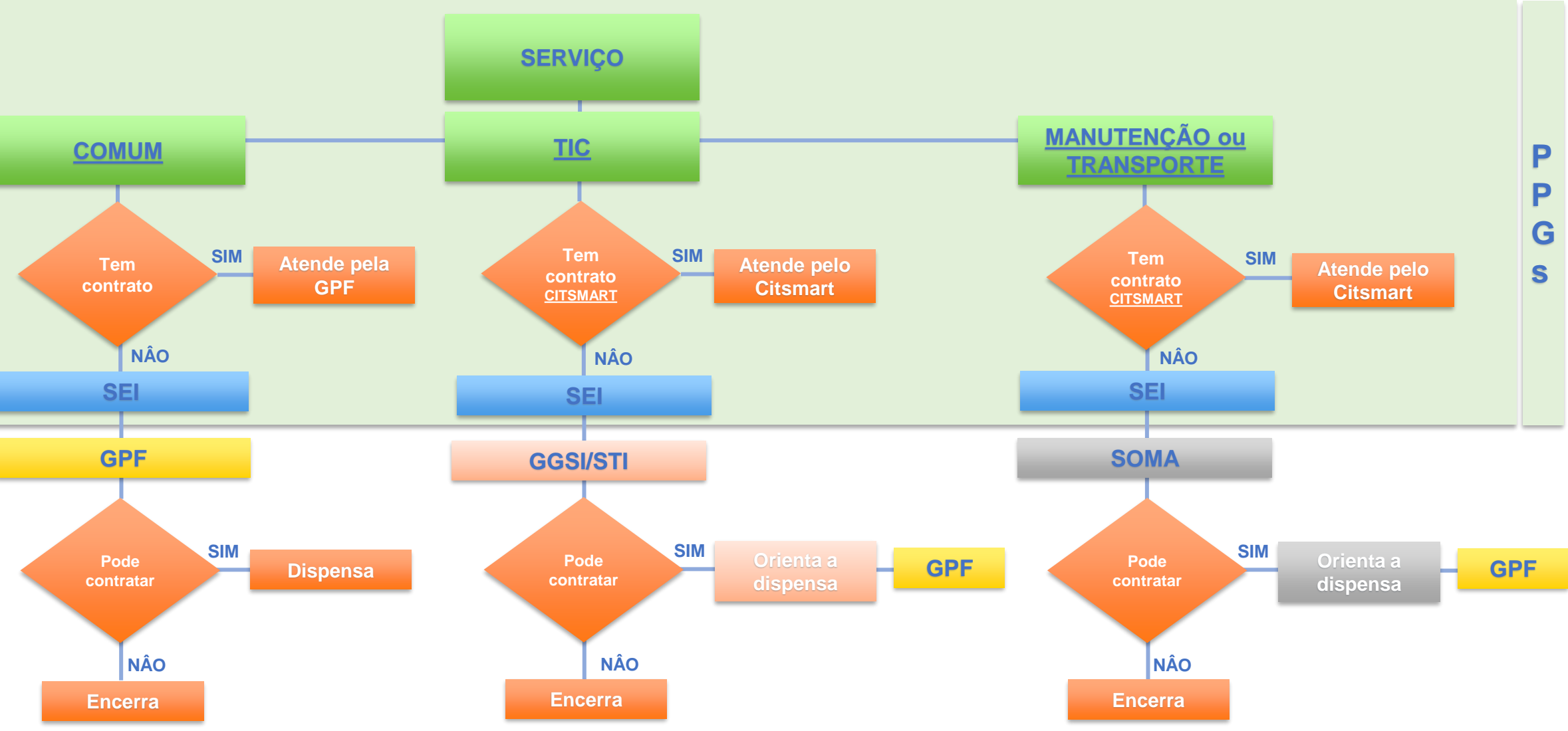

# **Dispensa - Serviços via dispensa eletrônica 3/16**

Artigo 75, inciso II

O CURSO SERÁ O RESPONSÁVEL PELA **ABERTURA DO PROCESSO NO SEI** e o PREENCHIMENTO **["FORM](https://www.uff.br/sites/default/files/paginas-internas-orgaos/documento_de_formalizacao_da_demanda_-_dispensa_de_licitacao_inciso_i_ou_ii.docx) [FORMALIZAÇÃO DE DEMANDA \(Inciso I e II\)".](https://www.uff.br/sites/default/files/paginas-internas-orgaos/documento_de_formalizacao_da_demanda_-_dispensa_de_licitacao_inciso_i_ou_ii.docx)**

SENDO SERVIÇO DE **TIC (GGSI/STI)** OU **MANUTENÇÃO PREDIAL/TRANSPORTE (SOMA)**, **GGSI/STI** ou **SOMA** SERÁ RESPONSÁVEL POR ESSAS ETAPAS ABAIXO. **OBS: O SEI ACEITA SOMENTE DOCUMENTOS NO FORMATO PDF.**

Antes de abrir o processo no SEI tenha em mãos os seguintes documentos:

a) A tela impressa em PDF com o respectivo Código CATSER; Pesquise o Código CATSER pelo link [Catálogo Compras.gov.br](https://catalogo.compras.gov.br/cnbs-web/busca) Qualquer dúvida consulte o: [PASSO A PASSO PARA BUSCA DO CATS](https://drive.google.com/file/d/1hdFGCqY2g2AUuNUB6LdDtFm0oMGwqWCs/view)ER b) Pesquisa de preço ([orientações para pesquisa de preço](https://www.uff.br/sites/default/files/paginas-internas-orgaos/orientacoes_para_pesquisa_de_precos_in_65-2021_1.pdf)) c) [Mapa de preços](https://www.uff.br/sites/default/files/paginas-internas-orgaos/planilha_de_mapa_de_precos_2_0.xlsx) - Baixe no seu computador o seguinte documento: d) [Análise de risco da contratação](https://www.uff.br/sites/default/files/paginas-internas-orgaos/modelo_de_analise_de_riscos_da_contratacao_2_0.docx) (apenas para contratos); e) [Termo de referência](https://www.uff.br/sites/default/files/paginas-internas-orgaos/modelo_termo_de_referencia_-_dl_inciso_ii_material_simples_sem_contrato_e_para_entrega_imediata_0.docx) e eventuais anexos; f) [Minuta de termo de contrato](https://www.uff.br/sites/default/files/paginas-internas-orgaos/modelo_minuta_termo_de_contrato_-_dl_inciso_ii_material_0.docx) (apenas se quiser contrato)

# **Dispensa - Serviços via dispensa eletrônica 3/16**

Artigo 75, inciso II

O CURSO SERÁ O RESPONSÁVEL PELA **ABERTURA DO PROCESSO NO SEI** e o PREENCHIMENTO **["FORM](https://www.uff.br/sites/default/files/paginas-internas-orgaos/documento_de_formalizacao_da_demanda_-_dispensa_de_licitacao_inciso_i_ou_ii.docx) [FORMALIZAÇÃO DE DEMANDA \(Inciso I e II\)".](https://www.uff.br/sites/default/files/paginas-internas-orgaos/documento_de_formalizacao_da_demanda_-_dispensa_de_licitacao_inciso_i_ou_ii.docx)**

SENDO **SERVIÇO COMUM**, O **CURSO** SERÁ RESPONSÁVEL POR ESSAS ETAPAS ABAIXO. **OBS: O SEI ACEITA SOMENTE DOCUMENTOS NO FORMATO PDF.**

Antes de abrir o processo no SEI tenha em mãos os seguintes documentos:

a) A tela impressa em PDF com o respectivo Código CATSER; Pesquise o Código CATSER pelo link [Catálogo Compras.gov.br](https://catalogo.compras.gov.br/cnbs-web/busca) Qualquer dúvida consulte o: [PASSO A PASSO PARA BUSCA DO CATS](https://drive.google.com/file/d/1hdFGCqY2g2AUuNUB6LdDtFm0oMGwqWCs/view)ER b) Pesquisa de preço ([orientações para pesquisa de preço](https://www.uff.br/sites/default/files/paginas-internas-orgaos/orientacoes_para_pesquisa_de_precos_in_65-2021_1.pdf)) c) [Mapa de preços](https://www.uff.br/sites/default/files/paginas-internas-orgaos/planilha_de_mapa_de_precos_2_0.xlsx) - Baixe no seu computador o seguinte documento: d) [Análise de risco da contratação](https://www.uff.br/sites/default/files/paginas-internas-orgaos/modelo_de_analise_de_riscos_da_contratacao_2_0.docx) (apenas para contratos); e) [Termo de referência](https://www.uff.br/sites/default/files/paginas-internas-orgaos/modelo_termo_de_referencia_-_dl_inciso_ii_material_simples_sem_contrato_e_para_entrega_imediata_0.docx) e eventuais anexos;

f) [Minuta de termo de contrato](https://www.uff.br/sites/default/files/paginas-internas-orgaos/modelo_minuta_termo_de_contrato_-_dl_inciso_ii_material_0.docx) (apenas se quiser contrato)

# **Dispensa - Serviços via dispensa eletrônica 5/16**

Artigo 75, inciso II

Informamos que todos os SERVIÇOS solicitados serão **disputados eletronicamente**, no portal de compras governamentais, pela GPF/PROPPI no decorrer do processo, conforme Instrução Normativa 67/2021. Assim, as contratações não serão feitas entre os três orçamentos enviados, e **o serviço será contratado do vencedor da dispensa eletrônica***.*

## **Dispensa - Serviços via dispensa eletrônica 6/16**

Artigo 75, inciso II O CURSO SERÁ O RESPONSÁVEL PELA ABERTURA DO PROCESSO NO SEI. **OBS: O SEI ACEITA SOMENTE DOCUMENTOS NO FORMATO PDF.** [Passo a passo para abertura do processo no SEI](https://www.uff.br/sites/default/files/paginas-internas-orgaos/passo_a_passo_0.pdf)

Como se faz? UNIDADE SOLICITANTE:

- 1. Acesse o sistema SEI em [https://sei.uff.br/sei](https://sip.uff.br/sip/login.php?sigla_orgao_sistema=UFF&sigla_sistema=SEI&infra_url=L3NlaS8=)
- 2. Preencha o campo login com seu CPF e o campo senha com a senha do IdUFF.
- 3. Crie um Processo tipo: **MATERIAL: CONTRATAÇÃO VIA DISPENSA DE LICITAÇÃO - INCISOS I OU II (O NOME IRÁ MUDAR)**
- 3.1. Preencha os campos da seguinte maneira:
- Especificação: Preencher com a especificação sucinta da contratação (exemplo: "Aquisição de material químico", "Serviço de transporte de equipamentos");
- Interessados: Sigla da Unidade;
- Observações desta unidade: Não precisa preencher;
- Nível de Acesso: Público;
- 3.2 Clique em Salvar.

## **Dispensa - Serviços via dispensa eletrônica 7/16**

Artigo 75, inciso II O CURSO SERÁ O RESPONSÁVEL PELA ABERTURA DO PROCESSO NO SEI. **OBS: O SEI ACEITA SOMENTE DOCUMENTOS NO FORMATO PDF.**

4. Clique em Incluir documento e escolha o tipo do documento "**FORM FORMALIZAÇÃO DE DEMANDA (Inciso I e II)". (O NOME MUDARÁ. HAVERÁ FORM. DIFERENTES PARA INCISO I, SERV II E MAT II)**

4.1 Preencha os campos da seguinte maneira:

- Texto inicial: Selecione a opção Nenhum;
- Descrição: Não precisa preencher;
- Interessados: Não precisa preencher;
- Classificação por assunto: Não precisa preencher;
- Observações desta unidade: Não precisa preencher;
- Nível de Acesso: Público;
- 4.2 Clique em Confirmar dados.

## **Dispensa - Serviços via dispensa eletrônica 8/16**

Artigo 75, inciso II O CURSO SERÁ O RESPONSÁVEL PELA ABERTURA DO PROCESSO NO SEI. **OBS: O SEI ACEITA SOMENTE DOCUMENTOS NO FORMATO PDF.**

5. Clique em Editar Conteúdo, preencha os campos do documento e salve ao final. 5.1 Nos campos do formulário:

- Nome da Unidade Solicitante: preencher com o nome da unidade;
- Responsável pela demanda: preencher com o nome do servidor responsável pela demanda;
- SIAPE: preencher com o siape do servidor responsável pela demanda
- E-mail: preencher com o e-mail de contato do servidor responsável pela demanda
- Telefone: preencher com o telefone de contato do servidor responsável pela demanda
- Descrição da contratação: preencher de forma sucinta do que se trata a demanda, podendo ser colocada a especificação mais detalhada do serviço, ou explanado sinteticamente de que se trata, sendo incluído posteriormente anexos com detalhamento do escopo do serviço.

#### **Dispensa - Serviços via dispensa eletrônica 9/16**

Artigo 75, inciso II O CURSO SERÁ O RESPONSÁVEL PELA ABERTURA DO PROCESSO NO SEI. **OBS: O SEI ACEITA SOMENTE DOCUMENTOS NO FORMATO PDF.**

- Justificativa da contratação: preencher com a justificativa detalhada da necessidade da contratação, inclusive de seus quantitativos, quando couber.

- Fonte de recurso: indicar a fonte de recurso a ser utilizada para a contratação, conforme exemplos a seguir:

*I) Livre Ordenação da unidade o Fonte 0150xxxxxx (informar o número completo da fonte); II) Emenda Parlamentar xxxx (especificar o parlamentar e o número da emenda) o PROAD o TED xx (informar os dados do TED)* 

*III) Demanda da unidade (para contratações acordadas previamente que serão custeadas pela administração e cujo objetivo seja atendimento a uma unidade específica);*

*IV) Administração central (para contratações acordadas previamente que serão custeadas pela administração e cujo objetivo seja atendimento ao prédio da reitoria, sem que seja possível ratear o custo direcionando para setores específicos);*
#### **Dispensa - Serviços via dispensa eletrônica 10/16**

Artigo 75, inciso II O CURSO SERÁ O RESPONSÁVEL PELA ABERTURA DO PROCESSO NO SEI. **OBS: O SEI ACEITA SOMENTE DOCUMENTOS NO FORMATO PDF.**

*V) Administração Geral (para contratações acordadas previamente que serão custeadas pela administração e cujo objetivo seja atendimento aos demais campis da UFF, sem que seja possível ratear o custo direcionando para setores específicos); VI) Outros.*

*- Valor previamente autorizado para a contratação: indicar o valor máximo que se pode seguir para a contratação, caso a equipe de compras entenda ser necessária a revisão da pesquisa de preços (valor referencial) realizada, sem que seja necessário novo contato para autorização da unidade. - Área técnica responsável pela contratação: caso se trate de serviço cuja competência técnica seja da SOMA ou STI, assinalar o respectivo responsável técnico. Caso não seja de competência dessas áreas, assinalar a opção "Solicitante".* 

#### **Dispensa - Serviços via dispensa eletrônica 11/16**

Artigo 75, inciso II O CURSO SERÁ O RESPONSÁVEL PELA ABERTURA DO PROCESSO NO SEI. **OBS: O SEI ACEITA SOMENTE DOCUMENTOS NO FORMATO PDF.**

- A contratação se refere à aquisição de bens permanentes? (vai sair) Se **não,** preencher com um "X" a opção "NÃO". Se **sim,** preencher com um "X" a opção "SIM" e responder à pergunta seguinte: - Em caso positivo, é possível a locação dos bens como alternativa à sua compra? (vai sair) Se **não,** preencher com um "X" a opção "NÃO" e incluir no quadro seguinte a justificativa da impossibilidade.

Se **sim,** preencher com um "X" a opção "SIM" e justificar a vantajosidade de seguimento na aquisição em detrimento da locação.

#### **Dispensa - Serviços via dispensa eletrônica 12/16**

Artigo 75, inciso II O CURSO SERÁ O RESPONSÁVEL PELA ABERTURA DO PROCESSO NO SEI. **OBS: O SEI ACEITA SOMENTE DOCUMENTOS NO FORMATO PDF.**

- A contratação se refere a bens de TI? **(vai sair).** 

Se **não,** preencher com um "X" a opção "NÃO".

Se **sim,** preencher com um "X" a opção "SIM" e incluir no quadro seguinte as informações solicitadas, visando subsidiar a equipe de TI para atendimento da demanda.

- Indicação de fiscal: caso se trate de demanda de serviço, que não seja de competência de área técnica, deverá ser indicado previamente os dados do possível fiscal do serviço, preenchendo o nome, siape, e-mail e setor de lotação. (**vai sair)** 

- Instrumento contratual a ser aplicado: assinalar com "X" a opção desejada, se a formalização de contrato ou uso de nota de empenho como substitutivo.

#### **Dispensa - Serviços via dispensa eletrônica 13/16**

Artigo 75, inciso II O CURSO SERÁ O RESPONSÁVEL PELA ABERTURA DO PROCESSO NO SEI. **OBS: O SEI ACEITA SOMENTE DOCUMENTOS NO FORMATO PDF.**

6. É necessária a assinatura da chefia da unidade (gestor de recurso), que deverá clicar em Assinar Documento. Confira se seu Cargo está correto, digite sua senha Iduff e clique novamente em Assinar.

7. Caso se trate de serviço de TIC, clique em Enviar Processo e selecione a GGSI/STI. Em seguida, clique no botão Enviar. Caso se trate de serviço de manutenção predial, bens móveis ou transporte, clique em Enviar Processo e selecione a SOMA. Em seguida, clique no botão Enviar.

Não sendo NEM UM NEM OUTRO, siga os próximos passos.

8. Inclua os documentos pertinentes. Para cada documento que precisar anexar de acordo com a base de conhecimento, clique em Incluir documento e escolha o tipo do documento **Externo**.

#### **Dispensa - Serviços via dispensa eletrônica 14/16**

Artigo 75, inciso II O CURSO SERÁ O RESPONSÁVEL PELA ABERTURA DO PROCESSO NO SEI. **OBS: O SEI ACEITA SOMENTE DOCUMENTOS NO FORMATO PDF.**

8.1 Preencha os campos da seguinte maneira:

- Tipo do Documento: escolher o tipo de documento (ex: Contrato, Comprovante, Certidão, etc.) Se não tiver um tipo específico, escolha a opção Anexo.
- Data do Documento: incluir a data da inclusão documento;
- Número/Nome na Árvore: Não precisa preencher, mas, caso deseje, este campo diz respeito ao que aparecerá como nome do documento;
- Formato: Nato Digital;
- Remetente: Não precisa preencher;
- Interessados: Não precisa preencher;
- Classificação por Assuntos: Não precisa preencher;
- Observações desta unidade: Não precisa preencher;
- Nível de Acesso: Público;
- Anexar Arquivo: escolher o arquivo a ser anexado.

#### **Dispensa - Serviços via dispensa eletrônica 15/16**

Artigo 75, inciso II O CURSO SERÁ O RESPONSÁVEL PELA ABERTURA DO PROCESSO NO SEI. **OBS: O SEI ACEITA SOMENTE DOCUMENTOS NO FORMATO PDF.**

8.2 Clique em Confirmar Dados.

Obs: Repita os passos do item 8 até que toda documentação seja anexada ao processo. Nesse passo 8, você precisa incluir:

- as **pesquisas de preço** que realizou para cada item;

- e a planilha demonstrativa dos preços coletados (**mapa de preços**). Devem ter pelo menos 3 preços coletados, que podem ser de outras contratações do governo, de internet, bem como propostas de fornecedores.

Para maiores informações sobre a pesquisa de preço, consultar o **documento de orientações para pesquisa de preços** disponibilizado junto à base de conhecimento do processo.

#### **Dispensa - Serviços via dispensa eletrônica 16/16**

Artigo 75, inciso II O CURSO SERÁ O RESPONSÁVEL PELA ABERTURA DO PROCESSO NO SEI. **OBS: O SEI ACEITA SOMENTE DOCUMENTOS NO FORMATO PDF.**

9. Clique em Incluir documento e escolha o tipo do documento Despacho.

#### 9.1 Preencha os campos da seguinte maneira:

- Texto inicial: Selecione a opção Nenhum;
- Descrição: Não precisa preencher;
- Interessados: Não precisa preencher;
- Classificação por assunto: Não precisa preencher;
- Observações desta unidade: Não precisa preencher;
- Nível de Acesso: Público;

#### 9.2 Clique em Confirmar dados.

#### **Dispensa - Serviços via dispensa eletrônica 16/16**

Artigo 75, inciso II O CURSO SERÁ O RESPONSÁVEL PELA ABERTURA DO PROCESSO NO SEI. **OBS: O SEI ACEITA SOMENTE DOCUMENTOS NO FORMATO PDF.**

10. Escreva o despacho informando como foi realizada a pesquisa de preços (ver modelo de **sugestão de despacho** no [documento de Orientações para pesquisa de preços\)](https://www.uff.br/sites/default/files/paginas-internas-orgaos/orientacoes_para_pesquisa_de_precos_in_65-2021_3.pdf) e salve ao final.

11. É necessária a assinatura do responsável pela pesquisa de preços: clique em Assinar Documento. Confira se seu Cargo está correto, digite sua senha Iduff e clique novamente em Assinar.

12. Inclua os demais documentos pertinentes, seguindo as mesmas orientações do item 8. Nesse passo, deverão ser anexados

- os documentos **Análise de Riscos** da Contratação (se for o caso);
- **Termo de Referência** e eventuais **Anexos**;
- **Minuta de Termo de Contrato**, se for o caso.

13. Depois de ter incluído toda documentação necessária, clique em Enviar processo e selecione DCOM/GPF. Em seguida, clique no botão Enviar.

- Materiais e Serviços exclusivos (art. 74, inciso I);
- **Taxa de publicação** (caput);
- Taxa de inscrição congresso (caput);

### - **Taxa de inscrição cursos;**

**1) Aberto:**

a) Não tem outros abertos (caput); b) Tem outros abertos (dispensa de menor valor);

c) Notória especialização (inciso III).

**2) Fechado (customizado):** a) Notória especialização (inciso III); b) Tem outros (dispensa eletrônica).

**<https://www.uff.br/?q=inexigibilidade-de-licitacao>**

- **0) Formulário de Formalização da Demanda (Inexigibilidade);**
- **1) Estudo Técnico Preliminar (ETP);**
- **2) Determinação de Serviço(DTS) para composição da Equipe de Planejamento;**
- **3) Análise de Risco** *(quando for material e serviços de TI ou contratos)*;
- **4) Pesquisa de Preço;**
- **5) Termo de Referência (TR);**
- **6) Minuta de Termo de Contrato** *(quando tiver contrato)*;
- **7) Proposta Comercial da empresa;**
- **8) Documentação Pertinente (habilitação);**
- **9) Eventuais Documentos Comprobatórios (da inviabilidade de competição)**

**Valores**  *abaixo dos limites*

*da dispensa de licitação, artigo 75, incisos I ou II, da Lei 14.133*

#### **Valores**  *acima dos limites*

*da dispensa de licitação, artigo 75, incisos I ou II, da Lei 14.133*

**3/15**

Artigo 74

O CURSO SERÁ O RESPONSÁVEL PELA ABERTURA DO PROCESSO NO SEI.

#### **OBS: O SEI ACEITA SOMENTE DOCUMENTOS NO FORMATO PDF.**

Antes de abrir o processo no SEI tenha em mãos os seguintes documentos:

a) A tela impressa em PDF com o respectivo Código CATMAT/CATSER; Pesquise o Código CATMAT/CATSER pelo link [Catálogo Compras.gov.br](https://catalogo.compras.gov.br/cnbs-web/busca) Qualquer dúvida consulte o: [PASSO A PASSO PARA BUSCA DO CATMAT/CATSER](https://drive.google.com/file/d/1hdFGCqY2g2AUuNUB6LdDtFm0oMGwqWCs/view) b) [Estudo Técnico Preliminar -](https://www.uff.br/sites/default/files/paginas-internas-orgaos/roteiro_estudo_tecnico_preliminar_1.docx) ETP (caso valor ultrapasse o montante dos limites da dispensa de licitação por valor (artigo 75, incisos I ou II, da lei 14.133);

- c) [Análise de risco da contratação;](https://www.uff.br/sites/default/files/paginas-internas-orgaos/modelo_de_analise_de_riscos_da_contratacao_1.docx)
- d) [Pesquisa de preço \(justificativa de preço\);](https://www.uff.br/sites/default/files/paginas-internas-orgaos/orientacoes_para_pesquisa_de_precos_in_65-2021_1.pdf)
- e) [Termo de referência e seus eventuais anexos](https://www.uff.br/sites/default/files/paginas-internas-orgaos/modelo_termo_de_referencia_-_inexigibilidade_servicos.docx) (anexo  $I A$ );
- f) [Minuta de termo de contrato](https://www.uff.br/sites/default/files/paginas-internas-orgaos/modelo_minuta_termo_de_contrato_-_inexigibilidade_material.docx) **MATERIAL** /[Minuta de termo de contrato](https://www.uff.br/sites/default/files/paginas-internas-orgaos/modelo_minuta_termo_de_contrato_-_inexigibilidade_servicos.docx) **SERVIÇO**

(*Atentar-se em especial aos campos em vermelho, para sua manutenção, edição ou exclusão.)*

- g) Proposta comercial da empresa a ser contatada;
- h) Documentação pertinente à comprovação da inviabilidade de competição;

**4/15**

Artigo 74 O CURSO SERÁ O RESPONSÁVEL PELA ABERTURA DO PROCESSO NO SEI. **OBS: O SEI ACEITA SOMENTE DOCUMENTOS NO FORMATO PDF.** [Base de conhecimento](https://www.uff.br/sites/default/files/paginas-internas-orgaos/base_de_conhecimento_inexigibilidade_14133_v2_1.docx)

Como se faz? UNIDADE SOLICITANTE:

- 1. Acesse o sistema SEI em [https://sei.uff.br/sei](https://sip.uff.br/sip/login.php?sigla_orgao_sistema=UFF&sigla_sistema=SEI&infra_url=L3NlaS8=)
- 2. Preencha o campo login com seu CPF e o campo senha com a senha do IdUFF.
- 3. Crie um Processo tipo: **MATERIAL: CONTRATAÇÃO VIA INEXIGIBILIDADE**
- 3.1. Preencha os campos da seguinte maneira:
- Especificação: Preencher com a especificação sucinta da contratação (exemplo: "Aquisição de material químico", "Serviço de transporte de equipamentos");
- Interessados: Sigla da Unidade;
- Observações desta unidade: Não precisa preencher;
- Nível de Acesso: Público;
- 3.2 Clique em Salvar.

**5/15**

Artigo 74 O CURSO SERÁ O RESPONSÁVEL PELA ABERTURA DO PROCESSO NO SEI. **OBS: O SEI ACEITA SOMENTE DOCUMENTOS NO FORMATO PDF.**

4. Clique em Incluir documento e escolha o tipo do documento "**FORM. DE FORMALIZAÇÃO DA DEMANDA (INEXIGIBILIDADE)".** 

4.1 Preencha os campos da seguinte maneira:

- Texto inicial: Selecione a opção Nenhum;
- Descrição: Não precisa preencher;
- Interessados: Não precisa preencher;
- Classificação por assunto: Não precisa preencher;
- Observações desta unidade: Não precisa preencher;
- Nível de Acesso: Público;
- 4.2 Clique em Confirmar dados.

**6/15**

Artigo 74 O CURSO SERÁ O RESPONSÁVEL PELA ABERTURA DO PROCESSO NO SEI. **OBS: O SEI ACEITA SOMENTE DOCUMENTOS NO FORMATO PDF.**

5. Clique em Editar Conteúdo, preencha os campos do documento e salve ao final. 5.1 Nos campos do formulário:

- Nome da Unidade Solicitante: preencher com o nome da unidade;
- Responsável pela demanda: preencher com o nome do servidor responsável pela demanda;
- SIAPE: preencher com o siape do servidor responsável pela demanda
- E-mail: preencher com o e-mail de contato do servidor responsável pela demanda
- Telefone: preencher com o telefone de contato do servidor responsável pela demanda
- Descrição da contratação: preencher de forma sucinta do que se trata a demanda com a descrição do material ou serviço.

Incluir os valores e dados da empresa a ser contratada (Razão social e CNPJ)

Artigo 74 O CURSO SERÁ O RESPONSÁVEL PELA ABERTURA DO PROCESSO NO SEI. **OBS: O SEI ACEITA SOMENTE DOCUMENTOS NO FORMATO PDF.**

- Justificativa da contratação: preencher com a justificativa detalhada da necessidade da contratação, inclusive de seus quantitativos, quando couber. Respaldando com o enquadramento da inviabilidade da competição;

- Fonte de recurso: indicar a fonte de recurso a ser utilizada para a contratação, conforme exemplos a seguir:
- *I) Livre Ordenação da unidade o Fonte 0150xxxxxx (informar o número completo da fonte); II) Emenda Parlamentar xxxx (especificar o parlamentar e o número da emenda) o PROAD o TED xx (informar os dados do TED)*

*III) Demanda da unidade (para contratações acordadas previamente que serão custeadas pela administração e cujo objetivo seja atendimento a uma unidade específica);*

*IV) Administração central (para contratações acordadas previamente que serão custeadas pela administração e cujo objetivo seja atendimento ao prédio da reitoria, sem que seja possível ratear o custo direcionando para setores específicos);* 

**8/15**

Artigo 74 O CURSO SERÁ O RESPONSÁVEL PELA ABERTURA DO PROCESSO NO SEI. **OBS: O SEI ACEITA SOMENTE DOCUMENTOS NO FORMATO PDF.**

*V) Administração Geral (para contratações acordadas previamente que serão custeadas pela administração e cujo objetivo seja atendimento aos demais campis da UFF, sem que seja possível ratear o custo direcionando para setores específicos); VI) Outros.*

*- Indicação de Membros para Equipe de Planejamento (caso o valor da contratação seja acima dos limites da dispensa de licitação, artigo 75, incisos I ou II, da Lei 14.133): indicar o nome e matrícula SIAPE dos membros indicados para compor a equipe de planejamento;*

*- Área técnica responsável pela contratação: caso se trate de serviço cuja competência técnica seja da SOMA ou STI, assinalar o respectivo responsável técnico. Caso não seja de competência dessas áreas, assinalar a opção "Solicitante".* 

**9/15**

Artigo 74 O CURSO SERÁ O RESPONSÁVEL PELA ABERTURA DO PROCESSO NO SEI. **OBS: O SEI ACEITA SOMENTE DOCUMENTOS NO FORMATO PDF.**

- A contratação se refere à aquisição de bens permanentes? Se **não,** preencher com um "X" a opção "NÃO". Se **sim,** preencher com um "X" a opção "SIM" e responder à pergunta seguinte: - Em caso positivo, é possível a locação dos bens como alternativa à sua compra? Se **não,** preencher com um "X" a opção "NÃO" e incluir no quadro seguinte a justificativa da impossibilidade.

Se **sim,** preencher com um "X" a opção "SIM" e justificar a vantajosidade de seguimento na aquisição em detrimento da locação.

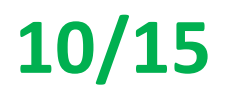

Artigo 74 O CURSO SERÁ O RESPONSÁVEL PELA ABERTURA DO PROCESSO NO SEI. **OBS: O SEI ACEITA SOMENTE DOCUMENTOS NO FORMATO PDF.**

- Indicação de fiscal: caso se trate de demanda de serviço, que não seja de competência de área técnica, deverá ser indicado previamente os dados do possível fiscal do serviço, preenchendo o nome, siape, e-mail e setor de lotação.

- Instrumento contratual a ser aplicado: assinalar com "X" a opção desejada, se a formalização de contrato ou uso de nota de empenho como substitutivo.

Artigo 74 O CURSO SERÁ O RESPONSÁVEL PELA ABERTURA DO PROCESSO NO SEI. **OBS: O SEI ACEITA SOMENTE DOCUMENTOS NO FORMATO PDF.**

6. É necessária a assinatura da chefia da unidade (gestor de recurso), que deverá clicar em Assinar Documento. Confira se seu Cargo está correto, digite sua senha Iduff e clique novamente em Assinar.

7. Caso se trate de serviço de TIC, clique em Enviar Processo e selecione a GGSI/STI. Em seguida, clique no botão Enviar.

Não sendo, siga os próximos passos.

8. Inclua os documentos pertinentes. Para cada documento que precisar anexar de acordo com a base de conhecimento, clique em Incluir documento e escolha o tipo do documento **Externo**.

**12/15**

Artigo 74 O CURSO SERÁ O RESPONSÁVEL PELA ABERTURA DO PROCESSO NO SEI. **OBS: O SEI ACEITA SOMENTE DOCUMENTOS NO FORMATO PDF.**

8.1 Preencha os campos da seguinte maneira:

- Tipo do Documento: escolher o tipo de documento (ex: Contrato, Comprovante, Certidão, etc.) Se não tiver um tipo específico, escolha a opção Anexo.
- Data do Documento: incluir a data da inclusão documento;
- Número/Nome na Árvore: Não precisa preencher, mas, caso deseje, este campo diz respeito ao que aparecerá como nome do documento;
- Formato: Nato Digital;
- Remetente: Não precisa preencher;
- Interessados: Não precisa preencher;
- Classificação por Assuntos: Não precisa preencher;
- Observações desta unidade: Não precisa preencher;
- Nível de Acesso: Público;
- Anexar Arquivo: escolher o arquivo a ser anexado.

**13/15**

Artigo 74 O CURSO SERÁ O RESPONSÁVEL PELA ABERTURA DO PROCESSO NO SEI. **OBS: O SEI ACEITA SOMENTE DOCUMENTOS NO FORMATO PDF.**

8.2 Clique em Confirmar Dados.

Obs: Repita os passos do item 8 até que toda documentação seja anexada ao processo. Nesse passo 8, você precisa incluir:

- Estudo Técnico Preliminar **ETP** (se for o caso);
- as **Pesquisas de Preço** que realizou para cada item;

Para maiores informações sobre a pesquisa de preço, consultar o **documento de orientações para pesquisa de preços** disponibilizado junto à base de conhecimento do processo.

Artigo 74 O CURSO SERÁ O RESPONSÁVEL PELA ABERTURA DO PROCESSO NO SEI. **OBS: O SEI ACEITA SOMENTE DOCUMENTOS NO FORMATO PDF.**

9. Clique em Incluir documento e escolha o tipo do documento Despacho.

#### 9.1 Preencha os campos da seguinte maneira:

- Texto inicial: Selecione a opção Nenhum;
- Descrição: Não precisa preencher;
- Interessados: Não precisa preencher;
- Classificação por assunto: Não precisa preencher;
- Observações desta unidade: Não precisa preencher;
- Nível de Acesso: Público;

#### 9.2 Clique em Confirmar dados.

Artigo 74 O CURSO SERÁ O RESPONSÁVEL PELA ABERTURA DO PROCESSO NO SEI. **OBS: O SEI ACEITA SOMENTE DOCUMENTOS NO FORMATO PDF.**

10. Escreva o despacho informando como foi realizada a pesquisa de preços (ver modelo de **sugestão de despacho** no [documento de Orientações para pesquisa de preços\)](https://www.uff.br/sites/default/files/paginas-internas-orgaos/orientacoes_para_pesquisa_de_precos_in_65-2021_3.pdf) e salve ao final.

11. É necessária a assinatura do responsável pela pesquisa de preços: clique em Assinar Documento. Confira se seu Cargo está correto, digite sua senha Iduff e clique novamente em Assinar.

12. Inclua os demais documentos pertinentes, seguindo as mesmas orientações do item 8. Nesse passo, deverão ser anexados

- os documentos **Análise de Riscos** da Contratação (se for o caso);
- **Termo de Referência** e eventuais Anexos;
- **Minuta de Termo de Contrato**, se for o caso;
- **Proposta Comercial** da empresa;
- Documentos pertinentes a **Comprovação da Inexigibilidade;** (art. 74, §1º)
- Eventuais Documentações **Comprobatórias de Habilitação.**

13. Depois de ter incluído toda documentação necessária, clique em Enviar processo e selecione DCOM/GPF. Em seguida, clique no botão Enviar.

## **Auxílio Financeiro ao Estudante**

**Base legal**

- [Instrução de Serviço P](http://www.compras.uff.br/sites/default/files/formularios/instrucao_de_servico.pdf)ROPPI nº 03 de 11 de maio de 2015

#### **Quem pode receber este auxílio?**

Alunos de mestrado e doutorado, provenientes dos cursos contemplados com o PROAP, **regularmente matriculados**, em posse de carta de aceite para a apresentação de trabalho em evento acadêmico ou convite para a realização de trabalho de campo. O depósito é realizado na conta corrente do(a) aluno(a). Cursos que estejam devendo prestação de contas do ano anterior NÃO PODERÃO realizar novas solicitações enquanto não regularizarem a situação.

### **Itens financiáveis (art. 3º da IS):**

**Diárias** (Conforme tabela constante no formulário de solicitação), **passagens** (a serem compradas pelos próprios alunos) e **taxa de inscrição** para a participação dos alunos no evento/trabalho de campo.

Link: **SOLICITAÇÃO** (Até 20 dias antes do evento) Link: [PRESTAÇÃO DE CONTAS](https://docs.google.com/forms/d/e/1FAIpQLSc4_GMzHtJKN6s6KFbJ2yM4wUdjaR95vpwx7Rvji_cBYDmk6w/viewform) (Até 10 dias após o evento)

### **OBS: O SEI ACEITA SOMENTE DOCUMENTOS NO FORMATO PDF.**

Link da Base de Conhecimento: [Empenho e pagamento de taxas](https://www.uff.br/?q=processo/empenho-e-pagamento-de-taxas)

O passo a passo está a seguir:

- Abrir o SEI e efetuar login (Login: CPF - Senha: senha do iduff). Clicar em INICIAR PROCESSO. Clicar no "+" para abrir todos os tipos de processo existentes e selecionar "EMPENHO E PAGAMENTO DE TAXAS"

- Na tela que abrirá, preencha apenas os campos abaixo: ESPECIFICAÇÃO: Pagamento de taxa de anuidade – Ano da taxa - Nome da Associação - Sigla e Nome do curso solicitante; INTERESSADOS: Curso solicitante (é só digitar a sigla do curso e selecionar o curso na lista suspensa); NÍVEL DE ACESSO: Público;

Clicar em SALVAR.

Agora que seu processo foi aberto, anote o número para consultas posteriores

### **OBS: O SEI ACEITA SOMENTE DOCUMENTOS NO FORMATO PDF.**

O passo a passo está a seguir:

Agora, deve-se anexar o documento FORM. SOLIC. DE PAGAMENTO DE TAXAS. Para isso, clique no número do Processo, e depois em INCLUIR DOCUMENTO (primeiro item na parte superior do processo - ícone "papel com estrela");

• Clicar em "+" para abrir todos os tipos de documento existentes e selecionar o FORM. SOLIC. DE PAGAMENTO DE TAXAS.

• Na tela que abrirá, preencha apenas os campos abaixo:

TEXTO INICIAL: Nenhum

N`IVEL DE ACESSO: Público

clicar em CONFIRMAR DADOS

• Preencha o documento conforme o que se pede, com o máximo de detalhes. Após o preenchimento clique em SALVAR. O FORM. SOLIC. DE PAGAMENTO DE TAXAS deve ser assinado pela chefia da unidade, no caso o(a) coordenador(a) do curso.

### **OBS: O SEI ACEITA SOMENTE DOCUMENTOS NO FORMATO PDF.**

O passo a passo está a seguir:

Agora, deve-se anexar o documento da associação indicando o valor, ano de referência, CNPJ e dados bancários para empenho. Para isso, clique no número do processo, e depois em INCLUIR DOCUMENTO (primeiro item na parte superior do processo – ícone "papel com estrela"); • Clicar em "+" para abrir todos os tipos de documento existentes e selecionar EXTERNO. • Na tela que abrir, preencha apenas os campos abaixo: TIPO DO DOCUMENTO: ANEXO DATA DO DOCUMENTO: Colocar a data que está inserindo o documento NÚMERO / NOME NA ÁRVORE: Taxa de Anuidade - ANO - NOME DA ASSOCIACÃO.

### **OBS: O SEI ACEITA SOMENTE DOCUMENTOS NO FORMATO PDF.**

FORMATO: Nato-Digital N´IVEL DE ACESSO: Público ESCOLHER ARQUIVO: Selecionar a Documento da Associação em PDF Clicar em CONFIRMAR DADOS Confira se o arquivo foi anexado corretamente no processo.

Agora, deve-se enviar o processo para DCOM/GPF. Para isso, clique no número do processo, e depois em ENVIAR PROCESSO (sexto item na parte superior do processo – "ícone" envelope aberto com carta").

**PRONTO! Agora seu processo já está com a Divisão de Compras da PROPPI (DCOM/GPF).**

### **Bolsas**

Link da base de conhecimento: [Empenho e Pagamento de Bolsas \(PROPPI\)](https://www.uff.br/?q=processo/empenho-e-pagamento-de-bolsas-proppi-0)

Antes de abrir o processo no SEI tenha em mãos os seguintes documentos:

- Edital (**obrigatório**);
- Resultado do edital.

Depois do empenho emitido e do retorno do processo ao solicitante tenha em mãos o seguinte documento para inclusão no processo:

· Planilha com relação e dados dos bolsistas contemplados: [MODELO DE FOLHA DE PAGAMENTO](https://docs.google.com/spreadsheets/d/1kuleqAinN86lAajM3k5yJIvtiXp9R98T/edit#gid=1376929882)

## **Bolsa**

O CURSO SERÁ O RESPONSÁVEL PELA ABERTURA DO PROCESSO NO SEI. **OBS: O SEI ACEITA SOMENTE DOCUMENTOS NO FORMATO PDF.**

#### Como se faz? UNIDADE SOLICITANTE:

- 1. Acesse o sistema SEI em [https://sei.uff.br/sei](https://sip.uff.br/sip/login.php?sigla_orgao_sistema=UFF&sigla_sistema=SEI&infra_url=L3NlaS8=)
- 2. Preencha o campo login com seu CPF e o campo senha com a senha do IdUFF.
- 3. Crie um Processo tipo: **"Empenho e Pagamento de Bolsas (PROPPI)"**
- 3.1. Preencha os campos da seguinte maneira:
- Especificação: Pagamento de Bolsas Sigla e Nome do curso/coordenação/unidade solicitante;
- Interessados: Sigla da Unidade;
- Observações desta unidade: Não precisa preencher;
- Nível de Acesso: Público;
- 3.2 Clique em Salvar.

*Agora que seu processo foi aberto, anote o número para consultas posteriores*

# **Bolsa**

O CURSO SERÁ O RESPONSÁVEL PELA ABERTURA DO PROCESSO NO SEI. **OBS: O SEI ACEITA SOMENTE DOCUMENTOS NO FORMATO PDF.**

- 4. Clique em Incluir documento e escolha o tipo do documento **OFÍCIO PARA EMPENHO E PAGAMENTO DE BOLSA (PROPPI)**
- 4.1 Preencha os campos da seguinte maneira:
- Texto inicial: Selecione a opção Nenhum;
- Descrição: Não precisa preencher;
- Interessados: Não precisa preencher;
- Classificação por assunto: Não precisa preencher;
- Observações desta unidade: Não precisa preencher;
- Nível de Acesso: Público;
- 4.2 Clique em Confirmar dados.

Preencha o documento conforme o que se pede, com o máximo de detalhes, incluindo no campo assunto a fonte de recurso a ser utilizada. Após o preenchimento clique em SALVAR. O OFÍCIO PARA EMPENHO E PAGAMENTO DE BOLSA (PROPPI), deve ser assinado pela chefia da unidade/coordenador do programa.

### **Bolsa**  O CURSO SERÁ O RESPONSÁVEL PELA ABERTURA DO PROCESSO NO SEI. **OBS: O SEI ACEITA SOMENTE DOCUMENTOS NO FORMATO PDF.**

O **resultado de edital** deve ser incluído como DOCUMENTO EXTERNO, um de cada vez. Para isso, clique no número do processo, e depois em INCLUIR DOCUMENTO (primeiro item na parte superior do processo - ícone papel com estrela);

• Clicar em "+" para abrir todos os tipos de documento existentes e selecionar EXTERNO.

- Na tela que abrirá, preencha apenas os campos abaixo:
- TIPO DO DOCUMENTO: escolher o tipo de documento (ex: Edital, Resultado) Se não tiver um tipo específico, escolha a opção Anexo;
- DATA DO DOCUMENTO: Colocar a data que está inserindo o documento
- NÚMERO / NOME NA ÁRVORE: Edital de bolsa XXX ou Resultado do Edital da Bolsa XXX

## **Bolsa**

O CURSO SERÁ O RESPONSÁVEL PELA ABERTURA DO PROCESSO NO SEI. **OBS: O SEI ACEITA SOMENTE DOCUMENTOS NO FORMATO PDF.**

- FORMATO: Nato-Digital (Se o documento tiver origem digital) ou Digitalizado nesta Unidade (Se o documento original foi físico)
- N´IVEL DE ACESSO: Público
- ESCOLHER ARQUIVO: O arquivo deverá estar em PDF
- Clicar em CONFIRMAR DADOS
- Confira se o arquivo foi anexado corretamente ao processo.

Agora, deve-se incluir o despacho (Conforme instruções contidas no item 7 do: [PASSO A PASSO PARA](https://www.uff.br/sites/default/files/sites/default/files/imagens-das-noticias/passo_a_passo_setores_solicitantes.pdf)  [A UNIDADE SOLICITANTE\)](https://www.uff.br/sites/default/files/sites/default/files/imagens-das-noticias/passo_a_passo_setores_solicitantes.pdf)

com o seguinte texto:

*"Solicito autorização para emissão de nota de empenho relativa ao pagamento da bolsa XXXX do Curso de Pós-Graduação XXXX, Coordenação xxxx da PROPPI, Unidade xxxx ou Departamento xxxx com a utilização do recurso da fonte XXXXX."*

### **Bolsa**  O CURSO SERÁ O RESPONSÁVEL PELA ABERTURA DO PROCESSO NO SEI. **OBS: O SEI ACEITA SOMENTE DOCUMENTOS NO FORMATO PDF.**

Lembre-se que: a Coordenação do PPG/unidade/departamento deverá assinar este despacho. Após assinatura, colocar e DISPONIBILIZAR o mesmo em um bloco de assinatura para a unidade PROPPI (Unidade de lotação da Pró-reitora).

Após efetuadas as assinaturas no despacho, clique em Enviar Processo e selecione a unidade GPF/PPI. Em seguida, clique no botão Enviar

### **PRONTO! Agora seu processo já está com a GPF/PPI para a emissão do empenho.**

Após o empenho emitido: a GPF/PPI irá devolver o processo ao solicitante com o número do empenho emitido.

### **Bolsa**  O CURSO SERÁ O RESPONSÁVEL PELA ABERTURA DO PROCESSO NO SEI. **OBS: O SEI ACEITA SOMENTE DOCUMENTOS NO FORMATO PDF.**

O solicitante deverá anexar ao processo a FOLHA DE PAGAMENTO (Conforme modelo já informado) devidamente preenchida e conforme o item 10.2 do PASSO A PASSO PARA A UNIDADE SOLICITANTE.

Anexe o documento do SEI: RESUMO DA FOLHA DE PAGAMENTO (PROPPI) Conforme item 11 do PASSO A PASSO PARA A UNIDADE SOLICITANTE.

Após a inclusão dos documentos, elabore um despacho conforme o item 12 do PASSO A PASSO PARA A UNIDADE SOLICITANTE.

ATENCÃO: Após assinatura do despacho pelo responsável, o processo deverá ser enviado para a unidade DFI/GPF para providências de pagamento.

A cada pagamento realizado, **a DFI/GPF irá devolver o processo ao solicitante**, que deverá repetir o procedimento constante nesta página enquanto durar o período de vigência da bolsa.

# **SCDP – Diárias e passagens (servidores)**

O CURSO SERÁ O RESPONSÁVEL PELA ABERTURA DO PROCESSO NO SEI.

**1/3**

**OBS: O SEI ACEITA SOMENTE DOCUMENTOS NO FORMATO PDF.**

O Sistema de Concessão de Diárias e Passagens – SCDP é o sistema que a Administração Pública utiliza para concessão de diárias e passagens nos afastamentos a serviço da Administração Pública.

IMPORTANTE: Antes de qualquer solicitação de viagem, o interessado deverá abrir um processo de afastamento no SEI. Este processo está mapeado no SEI, pela Divisão de Afastamentos para Capacitação e Qualificação [\(dacq.cpd.progepe@id.uff.br](mailto:dacq.cpd.progepe@id.uff.br)).

Para a aquisição de Diárias e Passagens, que só pode ser concedida através de solicitação via SCDP, é necessário que antes, cada programa/curso, faça a solicitação de empenho para essas despesas. A partir de 2021, a abertura de processo para a solicitação de Diárias ou Passagens deverá ser encaminhada, via SEI.

- Para solicitar **empenho de Diárias:** Link: [Base de conhecimento](https://www.uff.br/?q=processo/empenho-de-diarias)

- Para solicitar **empenho de Passagens:**

Link: [Base de conhecimento](https://www.uff.br/?q=processo/empenho-de-despesa-com-passagens-e-afins)
## **SCDP – Diárias e passagens (servidores)**

O CURSO SERÁ O RESPONSÁVEL PELA ABERTURA DO PROCESSO NO SEI. **OBS: O SEI ACEITA SOMENTE DOCUMENTOS NO FORMATO PDF.**

Cursos que forem utilizar a fonte PROAP, não precisarão abrir estes processos, pois a GPF/PROPPI providenciará a abertura dos mesmos.

• ATENÇÃO: A unidade executora dos cursos atendidos pela PROPPI é a GPF para emissão de empenho.

O processo no SEI (Empenho de Diárias ou Empenho de Passagens) deverá ser aberto com **no mínimo 30 dias de antecedência**.

- As solicitações de diárias e passagens (PCDP) precisam ser realizadas com **no mínimo 20 dias de antecedência.**
- **As passagens precisam ser compradas com antecedência mínima de 15 dias da viagem**, pois emissão de bilhetes com prazo inferior a 15 dias acarreta altos custos e contraria o princípio da economicidade no serviço público.

# **SCDP – Diárias e passagens (servidores)**

O CURSO SERÁ O RESPONSÁVEL PELA ABERTURA DO PROCESSO NO SEI. **OBS: O SEI ACEITA SOMENTE DOCUMENTOS NO FORMATO PDF.**

Por força do [Decreto 10.193/2019 e](https://www.planalto.gov.br/ccivil_03/_ato2019-2022/2019/decreto/d10193.htm) [PT MEC 204/2020,](https://www.in.gov.br/en/web/dou/-/portaria-n-204-de-6-de-fevereiro-de-2020-242078421?fbclid=IwAR33fWQP1GBIjaoXkg75bM7rO3O3tPls39dsBlF7nWWxDDJ5GaWyh9tTiFQ) somos obrigados a publicar no Boletim de Serviços o valor das compras de passagens em caráter de urgência. Essa exigência da legislação visa refletir o cuidado dos gestores na aplicação dos recursos públicos.

**Portanto, passagens em caráter de urgência, serão concedidas somente em casos muito excepcionais e devidamente justificados**.

- Link de acesso ao: [SCDP](https://www2.scdp.gov.br/novoscdp/home.xhtml)
- Link de acesso ao site da UFF com: [Informações gerais do SCDP](https://www.uff.br/?q=scdp)
- Link: [Manual do solicitante de viagem](https://www.uff.br/sites/default/files/paginas-internas-orgaos/manual_solicitante_de_viagem_julho_2019_1_3.pdf)
- Link: [Documentação necessária para anexar no SCDP e montagem do roteiro de viagem](https://drive.google.com/file/d/1VBEVrbnPvKt1SY54p4hcmzExSiJEGtmP/view)

O que é o atesto de nota fiscal?

Após o recebimento de um material ou a prestação de um serviço na UFF, é necessário o envio da nota fiscal para o setor de pagamentos por meio do **[Formulário para envio de notas fiscais](https://docs.google.com/forms/d/e/1FAIpQLScBbAchYxCzGc2i-uaTij0LNjvl9NSgC9fM27KmH1vvz5PNoQ/viewform)**, que deverá ser preenchido conforme as instruções contidas nesse.

O atesto nada mais é do que uma confirmação de que o serviço foi realizado ou que o material foi recebido adequadamentes.

Somente após o atesto é que poderemos seguir com os trâmites de pagamento.

## **Nota Fiscal**

Tenha em mãos os seguintes documentos:

- Nota Fiscal / Recibo / Fatura;
- Carta de correção (Caso a empresa tenha enviado junto com a nota fiscal);
- Declaração de Optante pelo Simples (Caso a empresa tenha enviado junto com a nota fiscal) Modelo de declaração - [OPTANTE PELO SIMPLES NACIONAL](https://drive.google.com/file/d/1x-ki4CAfELdPhg88nnOximZXcUg6UICD/view)
- Declaração de Entidade sem Fins Lucrativos (Caso a associação seja assim qualificada) Modelo de declaração - [ENTIDADE SEM FINS LUCRATIVOS](https://drive.google.com/file/d/1Ok2OI0Rd52O1YPl20AreyvV1y8NlEeDi/view)

No caso de bens permanentes entregues pelo fornecedor diretamente na unidade, a nota fiscal deve ser encaminhada imediatamente ao **agente patrimonial local** para que seja providenciado o **tombamento do bem**. Esse número deverá ser informado no formulário.

### ATESTO DE NOTA FISCAL NO SEI

1) A GPF irá receber os documentos fiscais pelo formulário e irá incluí-los no SEI;

2) O curso deverá acessar o SEI - Login e Senha do IdUFF;

3) Buscar "Blocos de Assinatura" - menu esquerdo do SEI;

4) Clicar no ícone "Assinar", inserir senha e conferir o cargo para assinatura;

5) Após a assinatura, clicar no ícone "Retornar bloco";

6) Clicar em "Confirmar a devolução do bloco"

• É possível acompanhar todo o andamento do processo via SEI, basta possuir o número do mesmo.

• Em caso de dúvidas na utilização do SEI, favor consultar o [Manual do Usuário -](https://www.uff.br/sites/default/files/sites/default/files/imagens-das-noticias/pop_-_procedimento_operacional_padrao_-_v2.6.pdf) SEI

## **Nota Fiscal**

#### **Ações judiciais e atraso na entrega de insumos**

O pronto envio das notas fiscais à PROPPI deve ser realizado para que não ocorra a cobrança de juros, multas, correções ou, até mesmo, ações judiciais contra a UFF.

Informamos que devido ao não envio das notas fiscais, o funcionamento de muitos setores e laboratórios está sendo prejudicado, uma vez que fornecedores importantes estão se recusando a realizar entregas para a universidade pois o pagamento muitas vezes não ocorre ou ocorre de forma muita demorada.

Dessa forma, reiteramos a importância do envio da nota fiscal pelo formulário, assim que a entrega do material for realizada ou que o serviço for prestado.

### **Modelo Simplificado de Solicitação de Demanda**

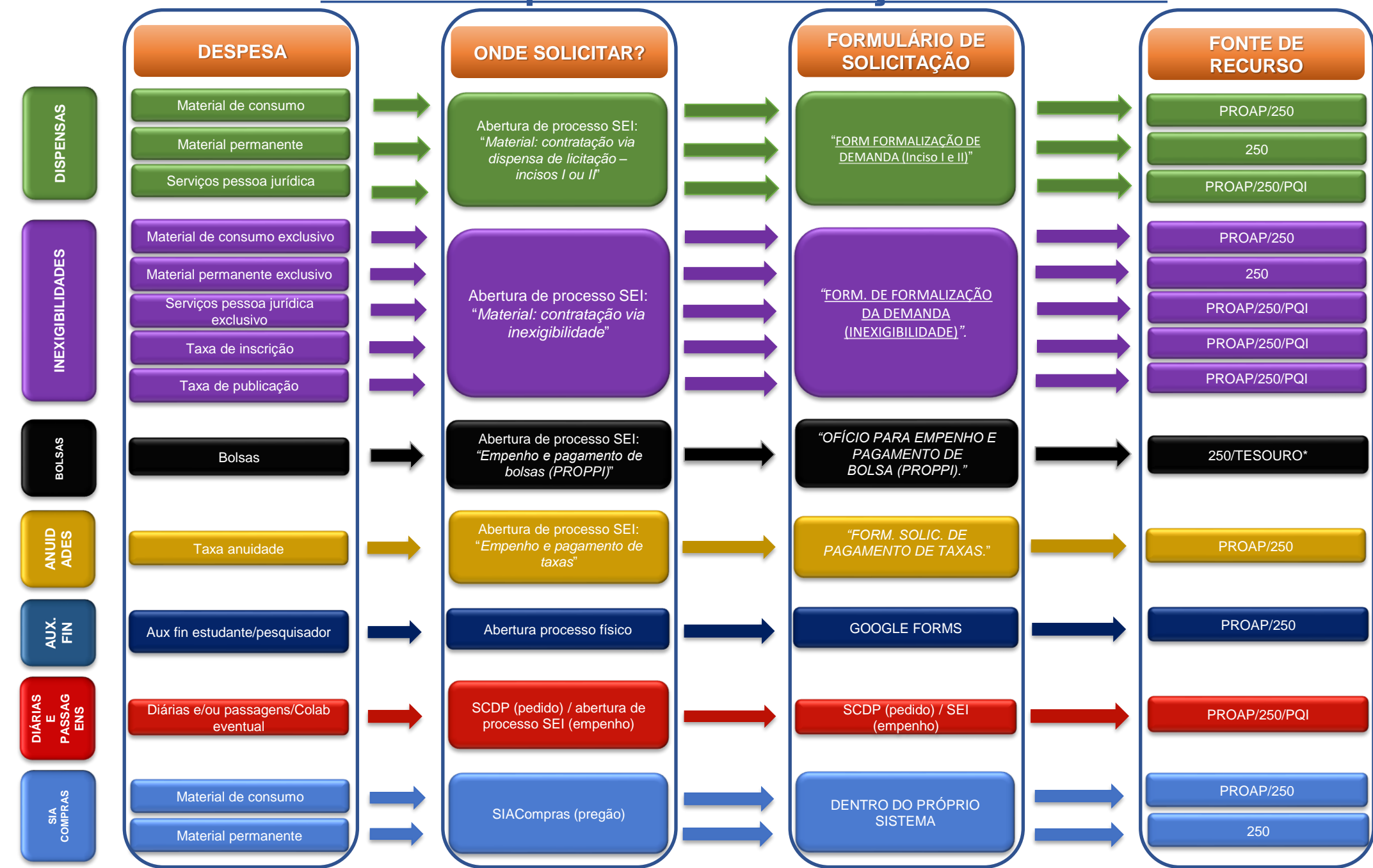

Atenciosamente, **Equipe GPF/PROPPI** E-mail: compras.proppi@id.uff.br